# **SNMP Communication Driver**

Driver for TCP/IP Ethernet Communication with SNMP Protocol

# **Contents**

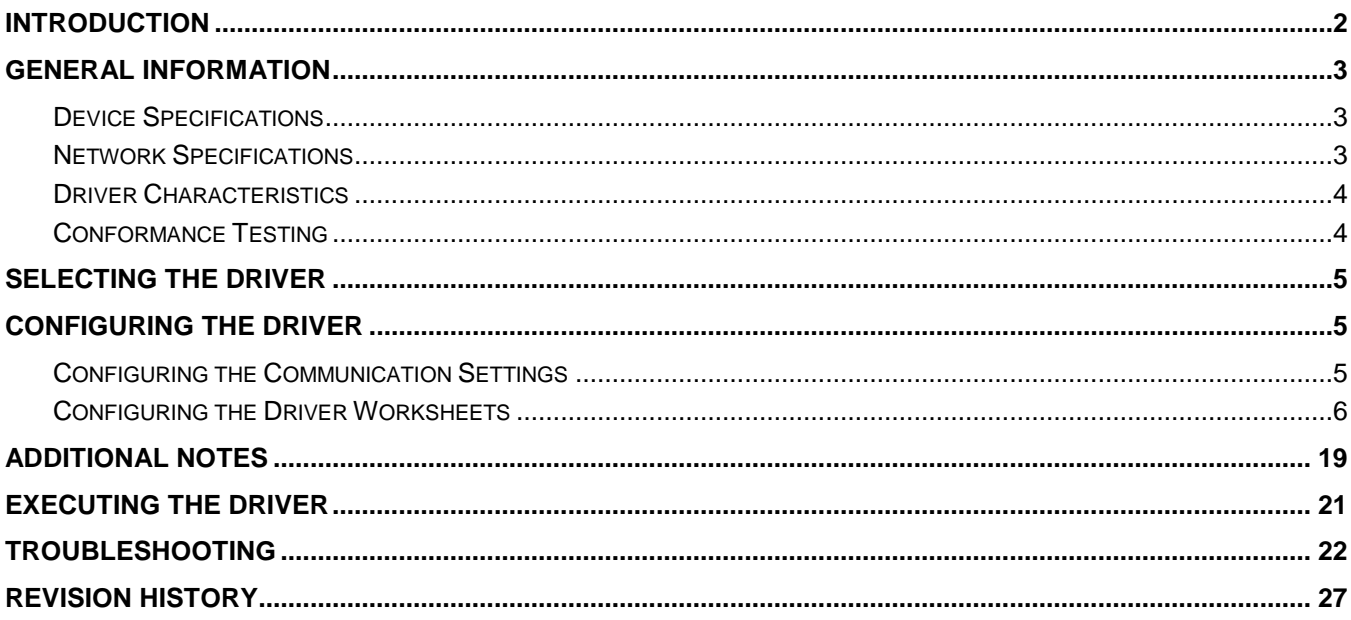

# <span id="page-1-0"></span>**Introduction**

The SNMP driver enables communication between the Studio system and remote devices using the SNMP protocol, according to the specifications discussed in this document.

This document will help you to select, configure and execute the SNMP driver, and it is organized as follows:

- **Introduction:** This section, which provides an overview of the document.
- **General Information**: Identifies all of the hardware and software components required to implement communication between the Studio system and the target device.
- **Selecting the Driver**: Explains how to select the SNMP driver in the Studio system.
- **Configuring the Device**: Describes how the target device must be configured to receive communication from the SNMP driver.
- **Configuring the Driver**: Explains how to configure the SNMP driver in the Studio system, including how to associate database tags with device OIDs.
- **Executing the Driver**: Explains how to execute the SNMP driver during application runtime.
- **Troubleshooting**: Lists the most common errors for this driver, their probable causes, and basic procedures to resolve them.
- **Revision History**: Provides a log of all changes made to the driver and this documentation.

### **Notes:**

- This document assumes that you have read the "Development Environment" chapter in Studio's *Technical Reference Manual*.
- This document also assumes that you are familiar with the Microsoft Windows environment. If you are not familiar with Windows, then we suggest using the **Help** feature as you work through this guide.

# <span id="page-2-0"></span>**General Information**

This chapter identifies all of the hardware and software components required to implement communication between the SNMP driver in Studio and a remote device using the SNMP protocol.

The information is organized into the following sections:

- Device Specifications
- Network Specifications
- Driver Characteristics
- Conformance Testing

# <span id="page-2-1"></span>*Device Specifications*

To establish communication, your target device must meet the following specifications:

**Manufacturer**: any **Compatible Equipment**: SNMP devices **Device Programming Software**: not required

For a description of the device(s) used to test driver conformance, see ["Conformance Testing"](#page-3-1).

# <span id="page-2-2"></span>*Network Specifications*

To establish communication, your device network must meet the following specifications:

- **Device Communication Port**: 161
- **Physical Protocol**: Ethernet
- **Logic Protocol**: SNMP Protocol
- **Device Runtime Software**: None
- **Specific PC Board**: Ethernet port
- **Cable Wiring Scheme:** Regular Ethernet cable

# <span id="page-3-0"></span>*Driver Characteristics*

The SNMP driver package consists of the following files, which are automatically installed in the **/DRV** subdirectory of Studio:

- **- SNMP.INI**: Internal driver file. *You must not modify this file*.
- **- SNMP.MSG**: Internal driver file containing messages for each error code. *You must not modify this file*.
- **- SNMP.PDF**: This document, which provides detailed information about the SNMP driver.
- **- SNMP.DLL**: Compiled driver

You can use the SNMP driver on the following operating systems:

- Windows 7
- Windows 8
- Windows 10
- Windows Server 2008
- Windows Server 2012

For a description of the operating systems used to test driver conformance, see "Conformance Testing" below.

# <span id="page-3-1"></span>*Conformance Testing*

The following hardware/software configuration was used to test driver conformance:

- **Driver Configuration**:
	- o **Protocol**: CIP over Ethernet TCP/IP

**Cable**: Regular Ethernet cables

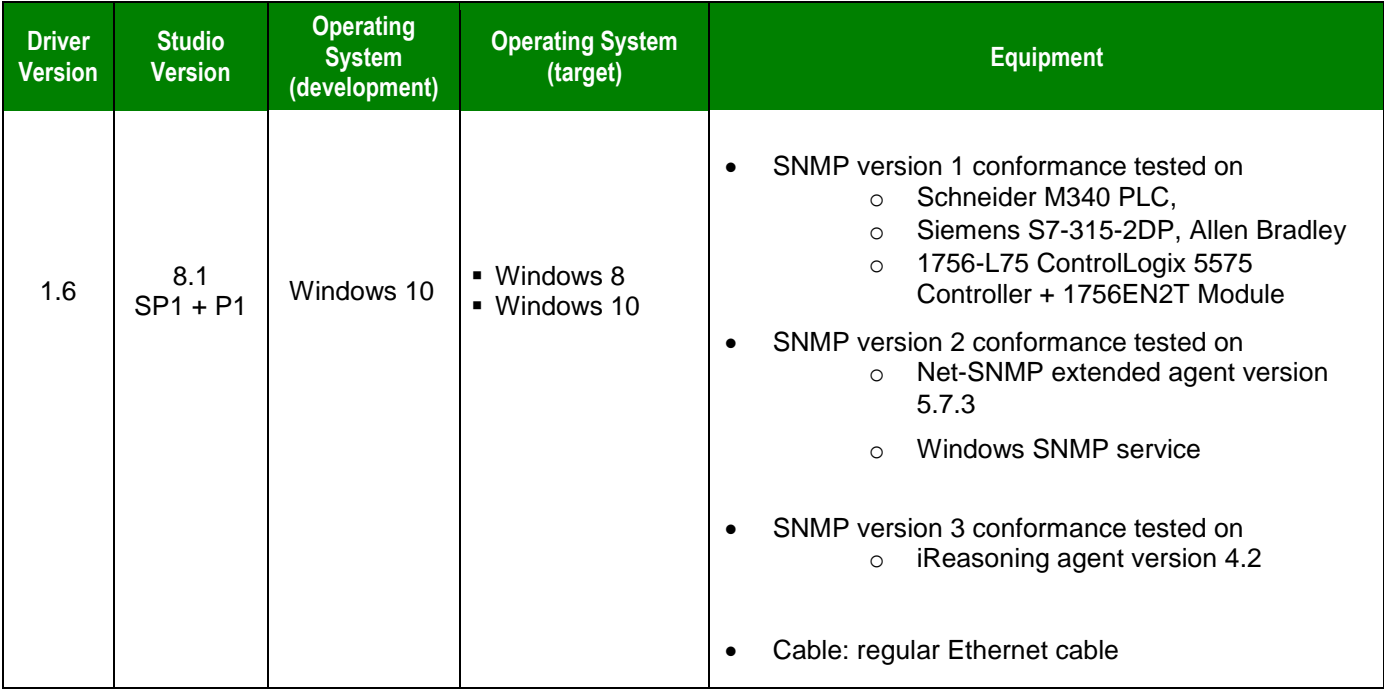

# <span id="page-4-0"></span>**Selecting the Driver**

When you install Studio, all of the communication drivers are automatically installed in the **\DRV** subdirectory but they remain dormant until manually selected for specific applications. To select the SNMP driver for your Studio application:

- 1. From the main menu bar, select **Insert Driver** to open the *Communication Drivers* dialog.
- 2. Select the **SNMP** driver from the *Available Drivers* list, and then click the **Select** button.

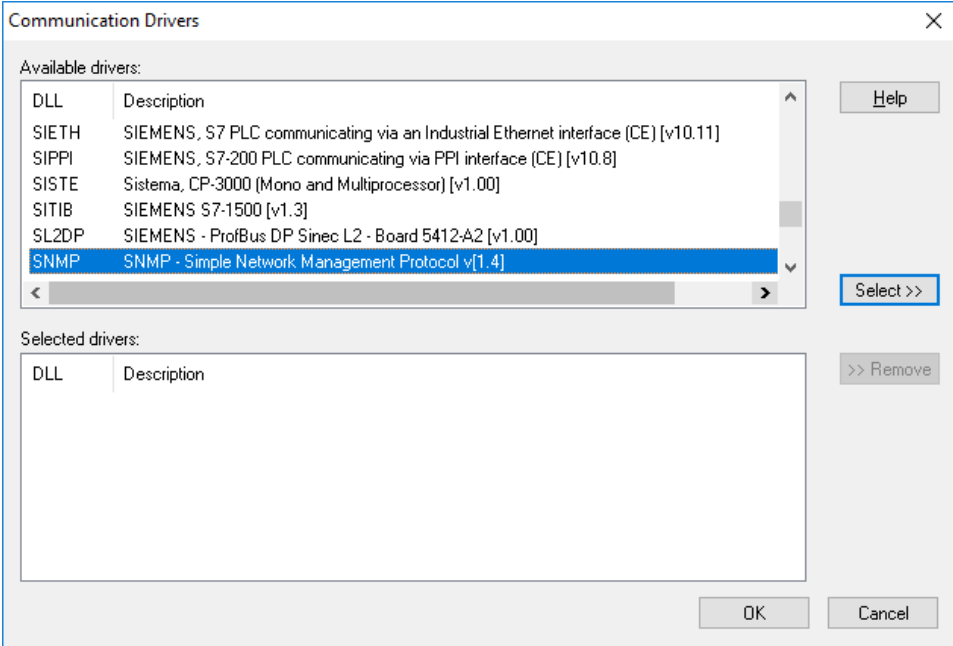

*Communication Drivers Dialog*

3. When the **SNMP** driver is displayed in the **Selected Drivers** list, click the **OK** button to close the dialog. The driver is added to the *Drivers* folder, in the *Comm* tab of the Workspace.

#### $\geq$ **Note:**

It is not necessary to install any other software on your computer to enable communication between Studio and your target device.

### **Attention:**

For safety reasons, you must take special precautions when installing any physical hardware. Please consult the manufacturer's documentation for specific instructions.

# <span id="page-4-1"></span>**Configuring the Driver**

# <span id="page-4-2"></span>*Configuring the Communication Settings*

The communication settings are described in detail in the "Communication" chapter of the Studio *Technical Reference Manual*, and the same general procedures are used for all drivers. Please review those procedures before continuing.

For the purposes of this document, only SNMP driver-specific settings and procedures will be discussed here. To configure the communication settings for the SNMP driver:

- 1. In the *Workspace* pane, select the *Comm* tab and then expand the *Drivers* folder. The SNMP driver is listed here as a subfolder.
- 2. Right-click on the *SNMP* subfolder and then select the **Settings** option from the pop-up menu:

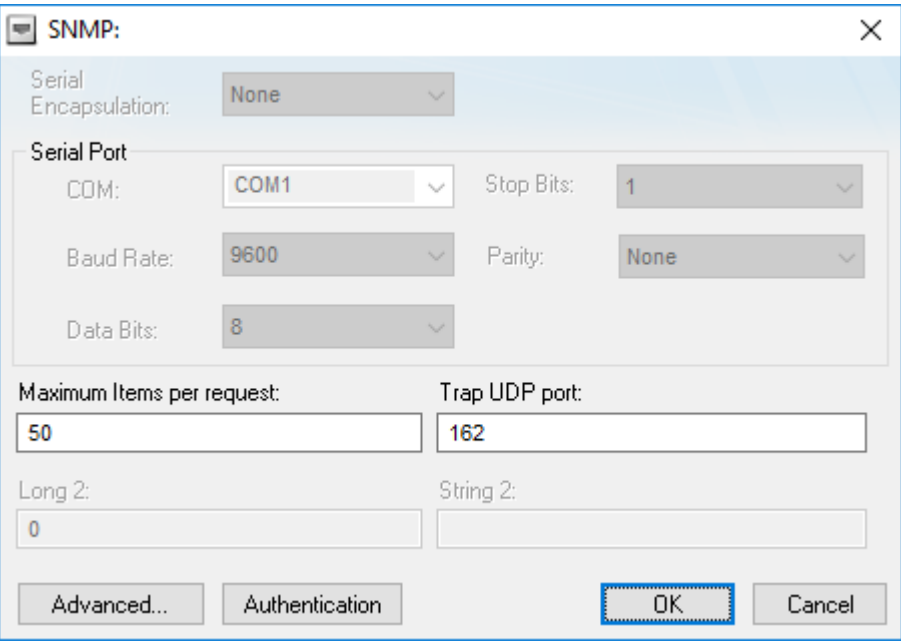

*SNMP: Communication Settings Dialog*

3. In the *Communication Settings* dialog, configure the driver settings to enable communication with your target device. The communication settings and their possible values are described in the following table:

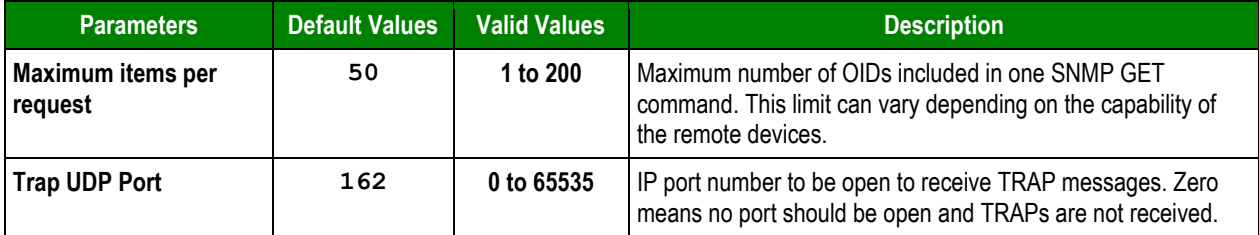

# <span id="page-5-0"></span>*Configuring the Driver Worksheets*

Each selected driver includes a Main Driver Sheet and one or more Standard Driver Worksheets. The Main Driver Sheet is used to define tag/register associations and driver parameters that are in effect at all times, regardless of application behavior. In contrast, Standard Driver Worksheets can be inserted to define additional tag/register associations that are triggered by specific application behaviors.

The configuration of these worksheets is described in detail in the "Communication" chapter of the Studio *Technical Reference Manual*, and the same general procedures are used for all drivers. Please review those procedures before continuing.

For the purposes of this document, only SNMP driver-specific parameters and procedures will be discussed here.

## **MAIN DRIVER SHEET**

When you select the SNMP driver and add it to your application, Studio automatically inserts the *Main Driver Sheet* in the *SNMP* driver subfolder. To configure the Main Driver Sheet:

- 1. Select the *Comm* tab in the *Workspace* pane.
- 2. Open the *Drivers* folder, and then open the *SNMP* subfolder:

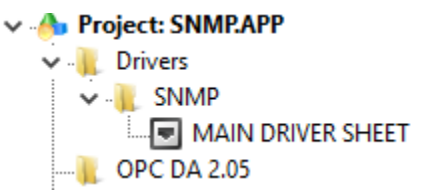

#### *Main Driver Sheet in the SNMP Subfolder*

3. Double-click on the **MAIN DRIVER SHEET** icon to open the following worksheet:

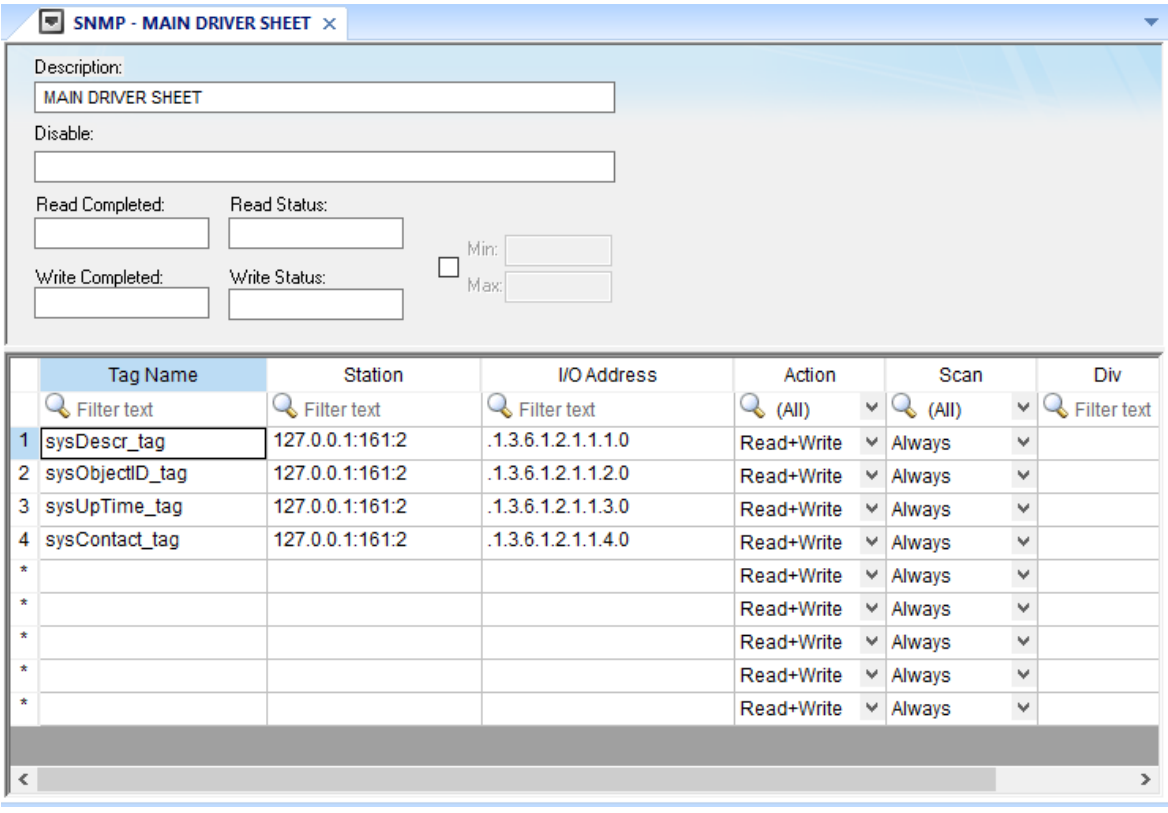

### *Main Driver Sheet*

Most of the fields on this sheet are standard for all drivers; see the "Communication" chapter of the *Technical Reference Manual* for more information on configuring these fields. However, the **Station** and **I/O Address** fields use syntax that is specific to the SNMP driver.

- 4. For each table row (i.e. each tag/register association), configure the **Station** and **I/O Address** fields as follows:
	- **Station** field Specify the station using the following syntax:

For SNMP version 1 and 2

```
<IP Address>:<Port>:<Version>:<Read Community>:<Write Community>
```
For SNMP version 3

<**IP Address>:<Port>:<Version>**

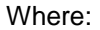

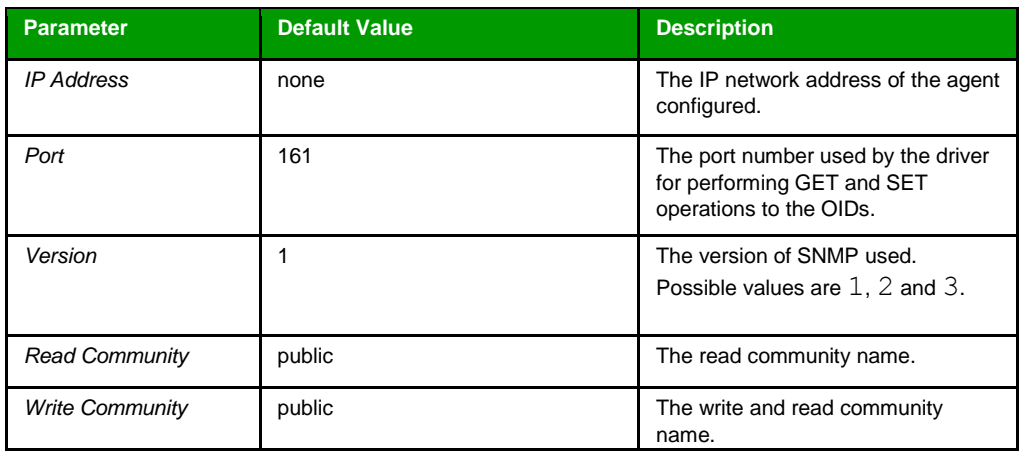

*IP Address* is required, but the rest of the parameters are optional. If they are not specified, the default values are used.

The **Station** field cannot be empty. If *IP Address* is not specified, an error will be returned during driver run time.

To change the station during driver run time, type a tag name in curly brackets (e.g. {MyStation}). The value of the specified tag will be used, even when the value changes, as long as it uses the syntax described above.

Examples of valid stations:

- 192.186.0.1
- 192.186.0.1:161
- $\cdot$  192.186.0.1:161:1
- 192.186.0.1:166:2:public:private
- **I/O Address** field

#### **For general SNMP OIDs**

Specify the address of the OID (used for SET and GET operations) with the following syntax:

<*Datatype>:<OID>*

OID is the object identifier of the variable (when performing GET and SET operations). This parameter is required.

When performing GET and SET operations, *Datatype* is the data type of the OID. This parameter is optional when performing GET operations, and it is required when performing SET operations.

The supported values for *Datatype* are shown in the following table:

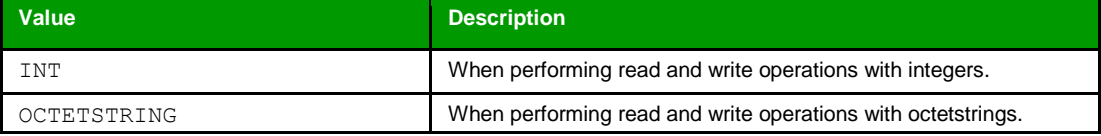

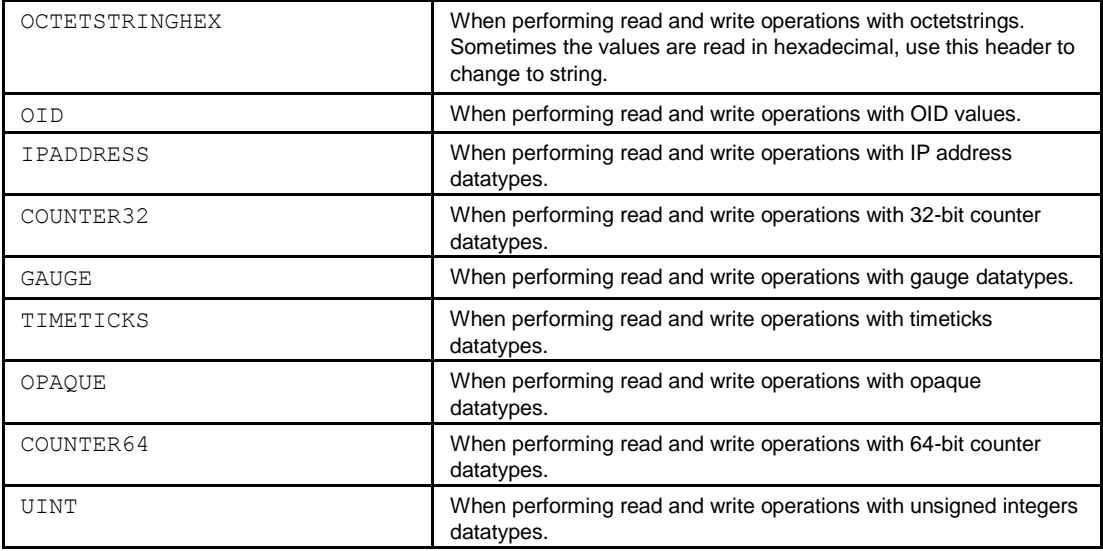

#### **For SNMP Traps**

Specify the address of the Trap with the following syntax

```
TRAP:<OID>/<Variable Binding>
```
When using traps, the required header is TRAP. The header is blank when performing SET and GET operations.

When using traps, OID can be either the object identifier of a specific trap (including Enterprise traps) or it can be written as one of the following generic traps:

- *• COLDSTART*
- *• WARMSTART*
- *• LINKDOWN*
- *• LINKUP*
- *• AUTHFAIL*
- *• EGPLOSS*

*Variable Binding* is the variable binding for the particular trap OID that is specified in the OID parameter. This parameter is optional, and it is used only for traps.

#### **Note:**

If *Variable Binding* is specified, the project tag that is associated with the address will receive the value of the trap. If Variable Binding is not specified, the value of the associated project tag will be incremented each time a trap is received.

## **For SNMP Tables**

Specify the address of the table element (used for SET and GET operations) with the following syntax:

<*Datatype>:<Column OID>[<Row index>]*

*Datatype* is the data type of the table element. This parameter is optional when performing GET operations, and it is required when performing SET operations.

*Column OID* is the identifier of the table column where the element sits.

*Row index* is the table row of the element

Consider the following table as an example:

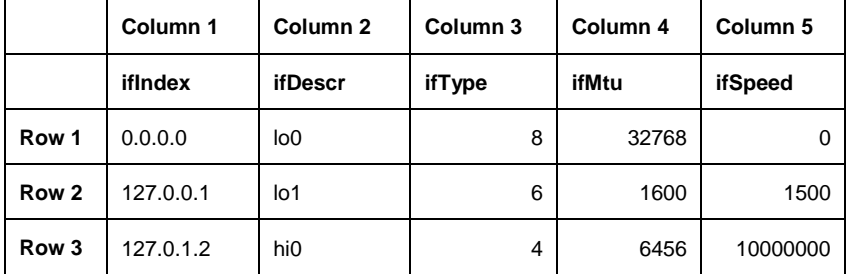

In the above table, the actual OID's and the corresponding address in the SNMP driver of some table cells are given below:

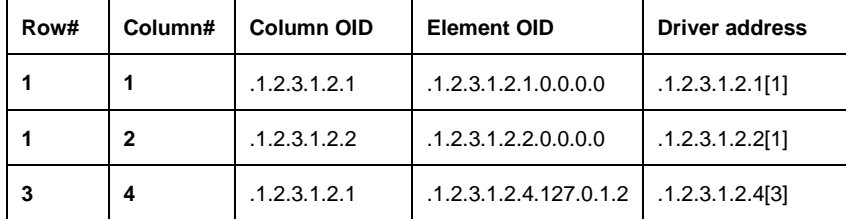

In the above case, each cell of the table has the OID of the table along with the column index and the row index value. Here the table OID is '.1.2.3.1.2' and rest of the OID is the corresponding column number and row index value. In the driver worksheet you can use the row number in '[ ]' instead of the row index value as shown above. The SNMP driver internally validates the row number from the item name and translates it with the Index value as required by the SNMP 'Get' and 'Set' command accordingly. The row number always starts with 1. If you enter an invalid row number, the item returns a bad quality.

Examples of valid addresses when performing GET and SET operations:

- INT:.1.3.6.1.2.1.2.2.1.1.6
- OCTETSTRING:.1.3.6.1.2.1.1.1.0
- OID:.1.3.6.1.2.1.2.2.1.22.6
- IPADDRESS:.1.3.6.1.2.1.4.20.1.2.127.0.0.1
- COUNTER32:.1.3.6.1.2.1.2.2.1.11.14
- GAUGE:.1.3.6.1.2.1.2.2.1.5.5
- TIMETICKS:.1.3.6.1.2.1.1.3.0
- OPAQUE:.1.3.6.1.1.1.1.5
- COUNTER64:.1.3.6.1.2.1.1.1.6
- UINT:.1.3.6.1.3.1.1.4
- $\cdot$   $.1.3.6.1.2.1.1.1.0$

#### Examples of valid addresses when using traps:

- TRAP:.1.3.1.1.0
- TRAP:COLDSTART
- TRAP:LINKUP/.1.3.6.1.2.1.2.2.1.1.19
- TRAP:LINKDOWN/.1.3.6.1.2.1.2.2.1.1.19
- TRAP:.1.3.6.1.1.1.0/.3.3.3.2
- TRAP:LINKUP
- TRAP:AUTHFAIL
- TRAP:EGPLOSS
- TRAP:WARMSTART
- TRAP:LINKDOWN
- TRAP:COLDSTART

Examples of valid addresses when performing GET and SET operations on tables:

- .1.3.6.1.2.1.2.2.1.1[1]
- $INT: .1.3.6.1.2.1.2.2.1.1[2]$
- OCTETSTRING: .1.3.6.1.2.1.2.2.1.2[1]

## **Note:**

The Main Driver Sheet can have up to 32767 rows. If you need to configure more than 32767 communication addresses, then either configure additional Standard Driver Sheets or create additional instances of the driver.

5. Save and close the worksheet.

# **STANDARD DRIVER WORKSHEET**

When you select the SNMP driver and add it to your application, it has only a Main Driver Sheet by default (see previous section). However, you may insert additional Standard Driver Worksheets to define tag/register associations that are triggered by specific application behaviors. Doing this will optimize communication and improve system performance by ensuring that tags/registers are scanned only when necessary – that is, only when the application is performing an action that requires reading or writing to those specific tags/registers.

To insert a new Standard Driver Worksheet:

- 1. In the *Comm* tab, open the *Drivers* folder and locate the *SNMP* subfolder.
- 2. Right-click the *SNMP* subfolder, and then select **Insert** from the pop-up menu:

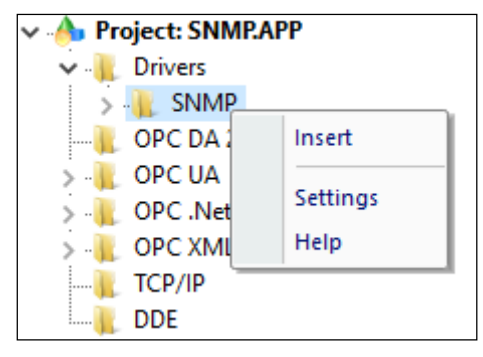

*Inserting a New Worksheet*

A new SNMP driver worksheet is inserted into the SNMP subfolder, and the worksheet is opened for configuration:

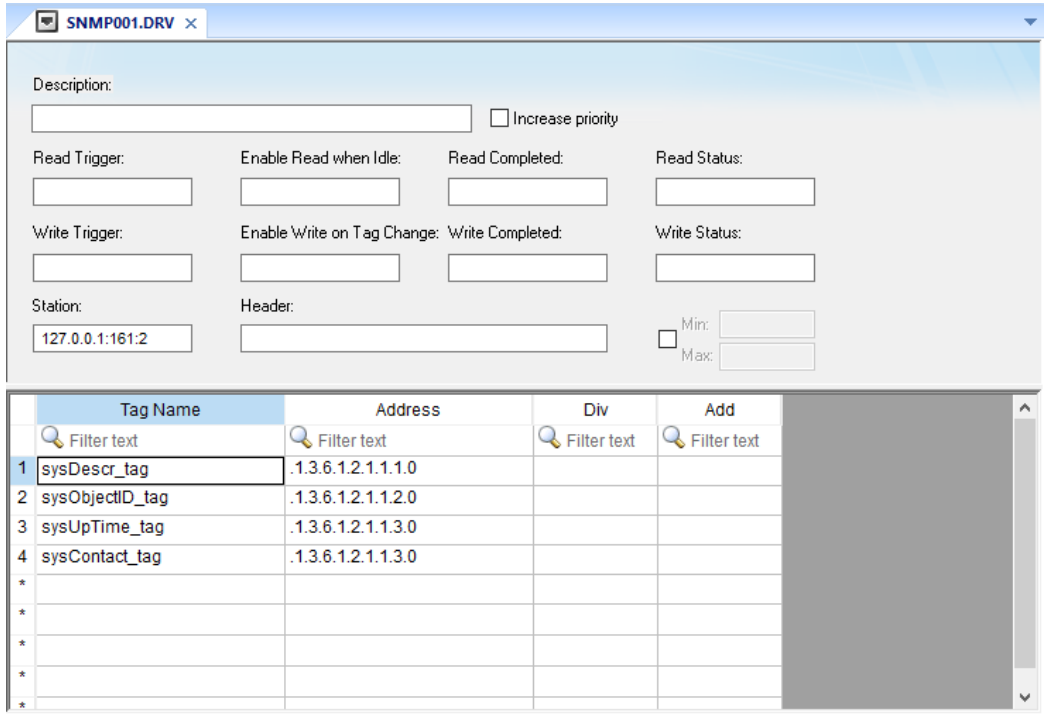

*SNMP Standard Driver Worksheet*

### **Note:**

Worksheets are numbered in order of creation, so the first worksheet is **SNMP001.drv**.

Most of the fields on this worksheet are standard for all drivers; see the "Communication" chapter of the *Technical Reference Manual* for more information on configuring these fields. However, the **Station**, **Header**, and **Address** fields use syntax that is specific to the SNMP driver.

- 3. Configure the **Station** and **Header** fields as follows:
	- **Station** field Specify the station using the following syntax:

For SNMP version 1 and 2

**IP Address:Port:Version:Read Community:Write Community**

For SNMP version 3

**IP Address:Port:Version**

#### Where:

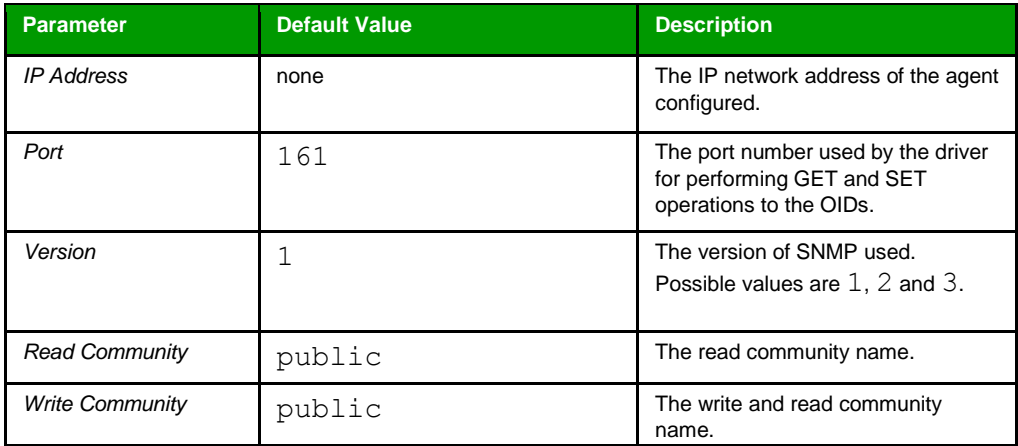

*IP Address* is required, but the rest of the parameters are optional. If they are not specified, the default values are used.

The **Station** field cannot be empty. If IP Address is not specified, an error will be returned during driver run time.

To change the station during driver run time, type a tag name in curly brackets (e.g.  ${Mystation}$ ). The value of the specified tag will be used, even when the value changes, as long as it uses the syntax described above.

## Examples of valid stations:

- 192.186.0.1
- 192.186.0.1:161
- 192.186.0.1:161:1
- 192.186.0.1:166:2:public:private

### **Header** field

This field is used only to configure the driver to listen to traps from an agent. If that is the case, type TRAP. Otherwise, if the driver sheet is configured to perform SET and GET operations on the OIDs, leave this field blank.

To change the header during project run time, type a tag name in curly brackets (e.g. {MyHeader}). The value of the specified tag will be used, even when the value changes, as long as it uses the syntax described above.

4. For each table row (i.e. each tag/register association), configure the **Address** as follows:

## **For general SNMP OIDs**

Specify the address of the OID (used for SET and GET operations) with the following syntax:

<*Datatype>:<OID>*

OID is the object identifier of the variable (when performing GET and SET operations). This parameter is required.

When performing GET and SET operations, *Datatype* is the data type of the OID. This parameter is optional when performing GET operations, and it is required when performing SET operations.

The supported values for *Datatype* are shown in the following table:

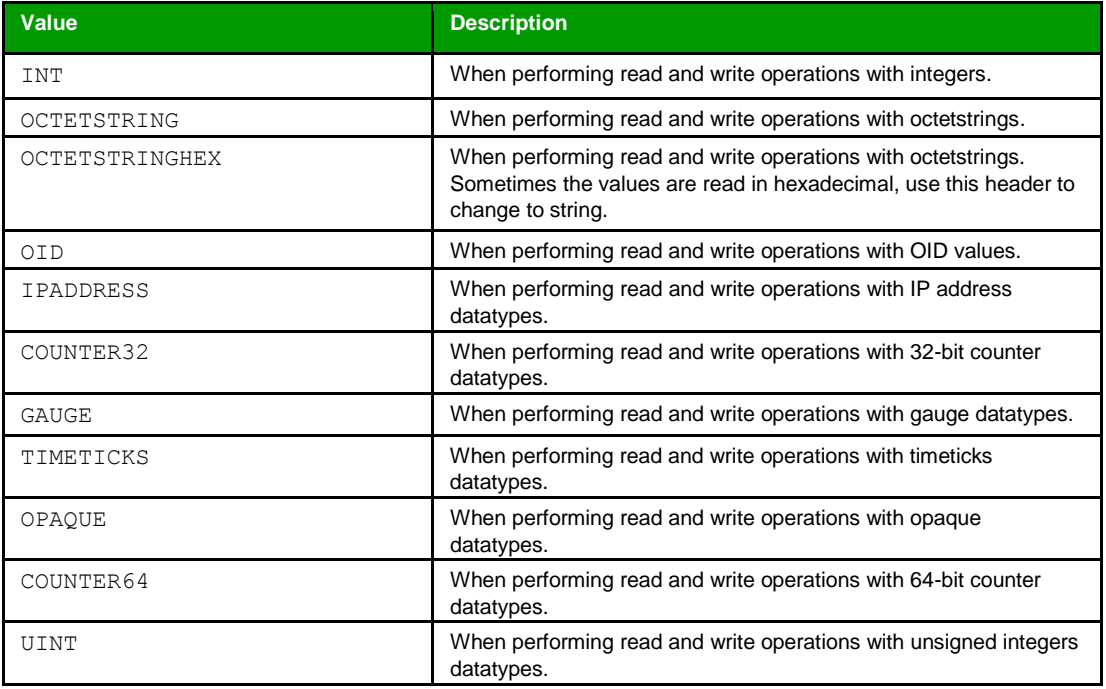

#### **For SNMP Traps**

Specify the address of the Trap with the following syntax

*TRAP:<OID>/<Variable Binding>*

When using traps, the required header is TRAP. The header is blank when performing SET and GET operations.

When using traps, OID can be either the object identifier of a specific trap (including Enterprise traps) or it can be written as one of the following generic traps:

- *• COLDSTART*
- *• WARMSTART*
- *• LINKDOWN*
- *• LINKUP*
- *• AUTHFAIL*
- *• EGPLOSS*

*Variable Binding* is the variable binding for the particular trap OID that is specified in the OID parameter. This parameter is optional, and it is used only for traps.

### **Note:**

If *Variable Binding* is specified, the project tag that is associated with the address will receive the value of the trap. If Variable Binding is not specified, the value of the associated project tag will be incremented each time a trap is received.

## **For SNMP Tables**

Specify the address of the table element (used for SET and GET operations) with the following syntax:

<*Datatype>:<Column OID>[<Row index>]*

*Datatype* is the data type of the table element. This parameter is optional when performing GET operations, and it is required when performing SET operations.

*Column OID* is the identifier of the table column where the element sits.

*Row index* is the table row of the element

Consider the following table as an example:

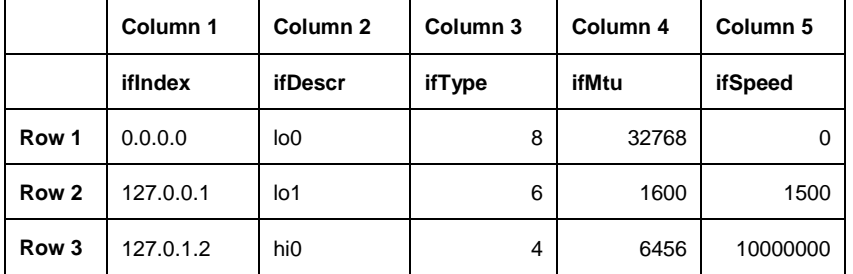

In the above table, the actual OID's and the corresponding address in the SNMP driver of some table cells are given below:

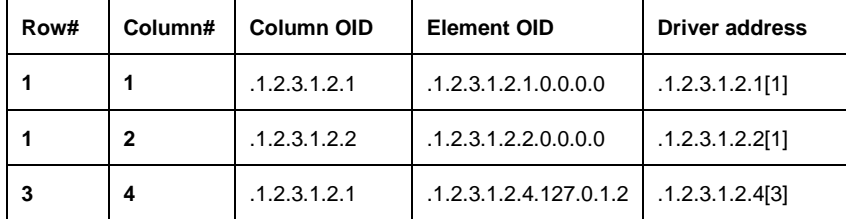

In the above case, each cell of the table has the OID of the table along with the column index and the row index value. Here the table OID is '.1.2.3.1.2' and rest of the OID is the corresponding column number and row index value. In the driver worksheet you can use the row number in '[ ]' instead of the row index value as shown above. The SNMP driver internally validates the row number from the item name and translates it with the Index value as required by the SNMP 'Get' and 'Set' command accordingly. The row number always starts with 1. If you enter an invalid row number, the item returns a bad quality.

For examples of how device registers are specified using Header and Address, see the following table.

**Examples of Header and Address fields in Standard Driver Sheet**

| <b>Header</b>                                     | <b>Address</b>                             |
|---------------------------------------------------|--------------------------------------------|
| Blank (when performing GET<br>and SET operations) | INT: .1.3.6.1.2.1.1.7.0                    |
|                                                   | OCTETSTRING: . 1.3.6.1.2.1.1.1.0           |
|                                                   | OID: .1.3.6.1.2.1.2.2.1.22.6               |
|                                                   | IPADDRESS: .1.3.6.1.2.1.4.20.1.2.127.0.0.1 |
|                                                   | COUNTER32: .1.3.6.1.2.1.2.2.1.11.14        |
|                                                   | GAUGE: .1.3.6.1.2.1.2.2.1.5.5              |
|                                                   | TIMETICKS: . 1.3.6.1.2.1.1.3.0             |
|                                                   | OPAQUE: .1.3.6.1.2.1.1.1.5                 |
|                                                   | COUNTER64: . 1.3.6.1.2.1.1.1.6             |
|                                                   | UINT: .1.3.6.1.2.1.1.1.4                   |
|                                                   | .1.3.6.1.2.1.1.1.4                         |
|                                                   | .1.3.6.1.2.1.2.2.1.1[1]                    |
|                                                   | INT: .1.3.6.1.2.1.2.2.1.1[2]               |
|                                                   | OCTETSTRING: .1.3.6.1.2.1.2.2.1.2[1]       |
| TRAP                                              | COLDSTART                                  |
|                                                   | WARMSTART                                  |
|                                                   | LINKDOWN/.1.3.6.1.2.1.2.2.1.1.16           |
|                                                   | LINKUP/.1.3.6.1.2.1.2.2.1.1.19             |
|                                                   | LINKUP                                     |
|                                                   | <b>AUTHFAIL</b>                            |
|                                                   | EGPLOSS                                    |
|                                                   | LINKDOWN                                   |
|                                                   | .1.3.6.1.1.0/.3.3.3.3.3                    |
|                                                   | .1.3.1.1.0                                 |

## **Note:**

Each Standard Driver Sheet can have up to 4096 rows. However, the **Read Trigger**, **Enable Read When Idle**, and **Write Trigger** commands attempt to communicate the entire block of addresses that is configured in the sheet, so if the block of addresses is larger than the maximum block size that is supported by the driver protocol, then you will receive a communication error (e.g., "invalid block size") during run time. Therefore, the maximum block size imposes a practical limit on the number of rows in the sheet.

#### 5. Save and close the worksheet

# <span id="page-18-0"></span>**Additional Notes**

Additional notes about the SNMP driver.

#### **Simultaneous Requests when receiving Traps**

When using the SNMP driver to receive Traps the Advanced Settings fields under Simultaneous Requests : Maximum and Maximum per station should both be set to 1 as the driver does not support multiple simultaneous requests when receiving traps.

### **Traps**

When receiving traps of the type Trap Inform (supported by SNMP v2) it is important to note that the driver does not send acknowledged messages back to the agent or device.

If Trap port is changed on the driver settings, the driver runtime has to be re-started for the changes to be applied.

Traps are received from all trap communities present on the device and the driver does not support getting traps only from a specific trap community on the device.

### **Block size**

The maximum block size for the driver is 50. So for successful communication the driver should have no more than 50 tags in one Standard Driver Sheet.

#### **Driver communication using Authentication**

Version 3 of SNMP protocol supports security features like authentication and privacy. To configure the authentication information click Authentication button in the driver configuration dialog. The Authentication dialog will be displayed.

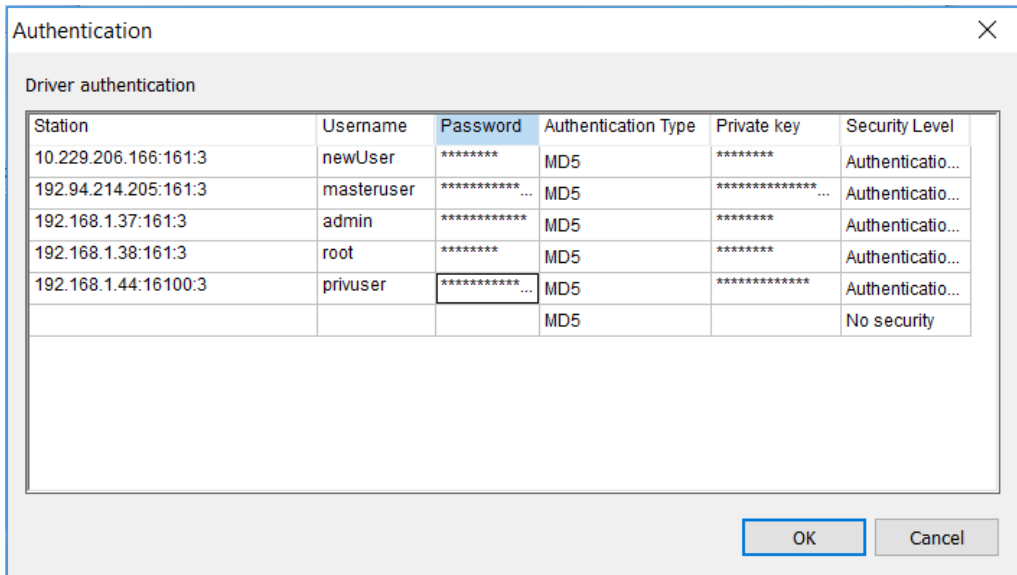

The authentication dialog allows the configuration of security settings for every station specified on main driver sheet or standard driver sheets. The authentication parameters are:

- **Username**: Set the security name used for authenticated SNMPv3 messages
- **Password**: Set the authentication pass phrase used for authenticated SNMPv3 messages.
- **Authentication Type**: Set the authentication protocol (MD5 or SHA) used for authenticated SNMPv3 messages.
- **Private Key**: Set the privacy pass phrase used for encrypted SNMPv3 messages.
- **Security Level**: Set the security level used for SNMPv3 messages (No security; Authentication only; Authentication and Privacy). Appropriate pass phrase(s) must be provided when using any level higher than "No security".

Authentication field is mandatory only when using security level of Authentication only or Authentication and Privacy.

Privacy Key is mandatory only when using security level of Authentication and Privacy.

#### **Limitations:**

- Only DES privacy protocol is supported
- When using SNMP v3 with Authentication and Privacy, context name is not used so it is set to empty string.
- Only one user per station is supported.
- Traps are not supported for SNMP v3

### **Note:**

It is not necessary to add information about stations configured with SNMP versions 1 or 2.

# <span id="page-20-0"></span>**Executing the Driver**

By default, Studio will automatically execute your selected communication driver(s) during application runtime. However, you may verify your application's runtime execution settings by checking the *Project Status* dialog.

To verify if the communication driver(s) will execute correctly:

1. From the main menu bar, select **Project → Status**. The *Project Status* dialog displays:

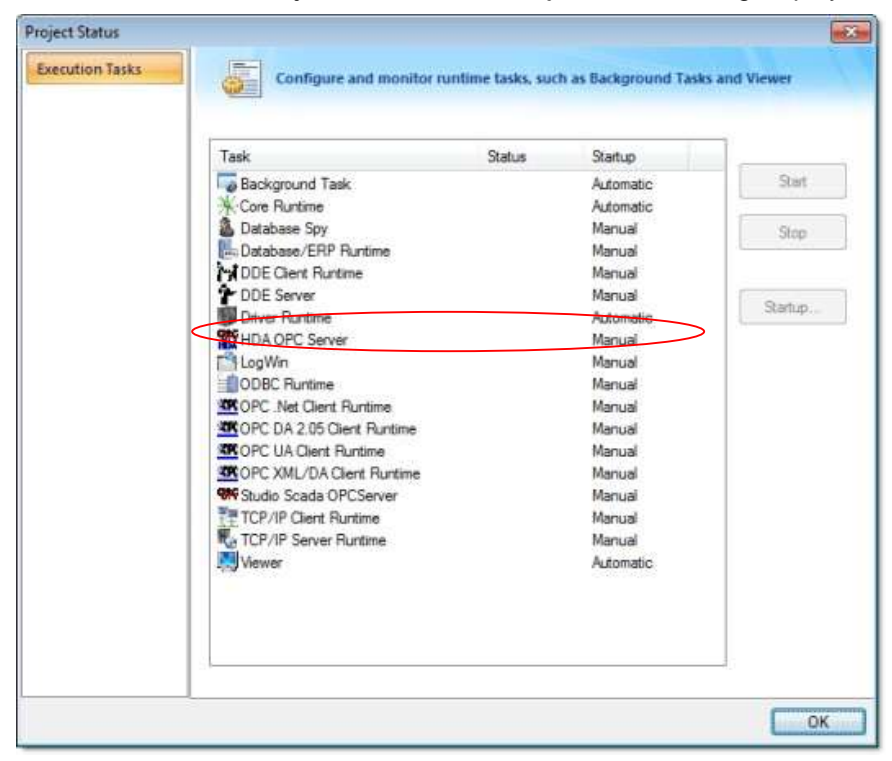

*Project Status Dialog*

- 2. Verify that the *Driver Runtime* task is set to **Automatic**.
	- **If the setting is correct, then proceed to step 3 below.**
	- If the **Driver Runtime** task is set to **Manual**, then select the task and click the **Startup** button to toggle the task's *Startup* mode to **Automatic**.
- 3. Click **OK** to close the *Project Status* dialog.
- 4. Start the application to run the driver.

# <span id="page-21-0"></span>**Troubleshooting**

This section lists the most common errors for this driver, their probable causes, and basic procedures to resolve them.

### **Checking status codes**

If the SNMP driver fails to communicate with the target device, then the database tag(s) that you configured for the **Read Status** and **Write Status** fields of the driver sheets will receive a status code. Use this status code and the following tables to identify what kind of failure occurred and how it might be resolved.

### **Status codes for the driver**

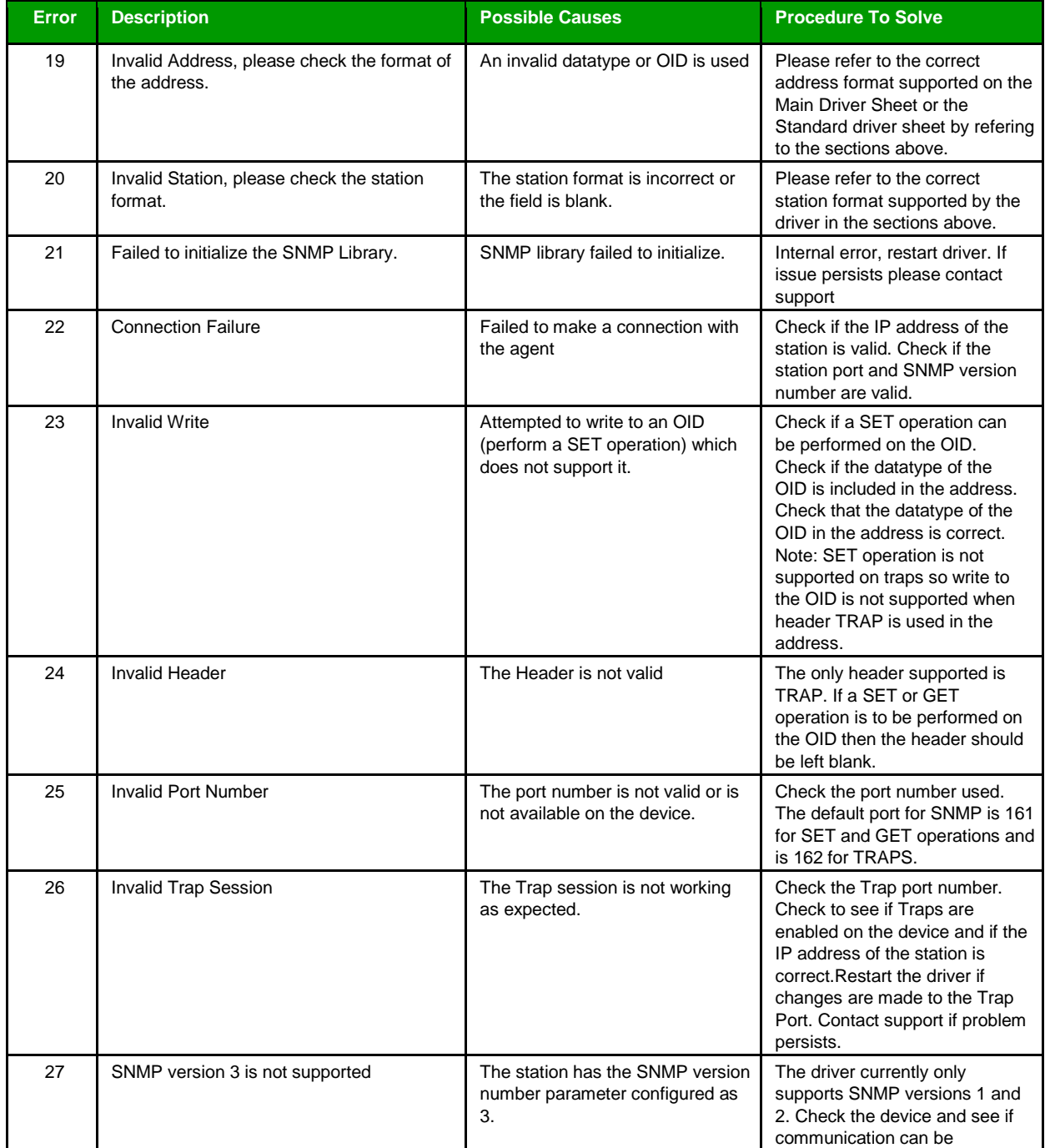

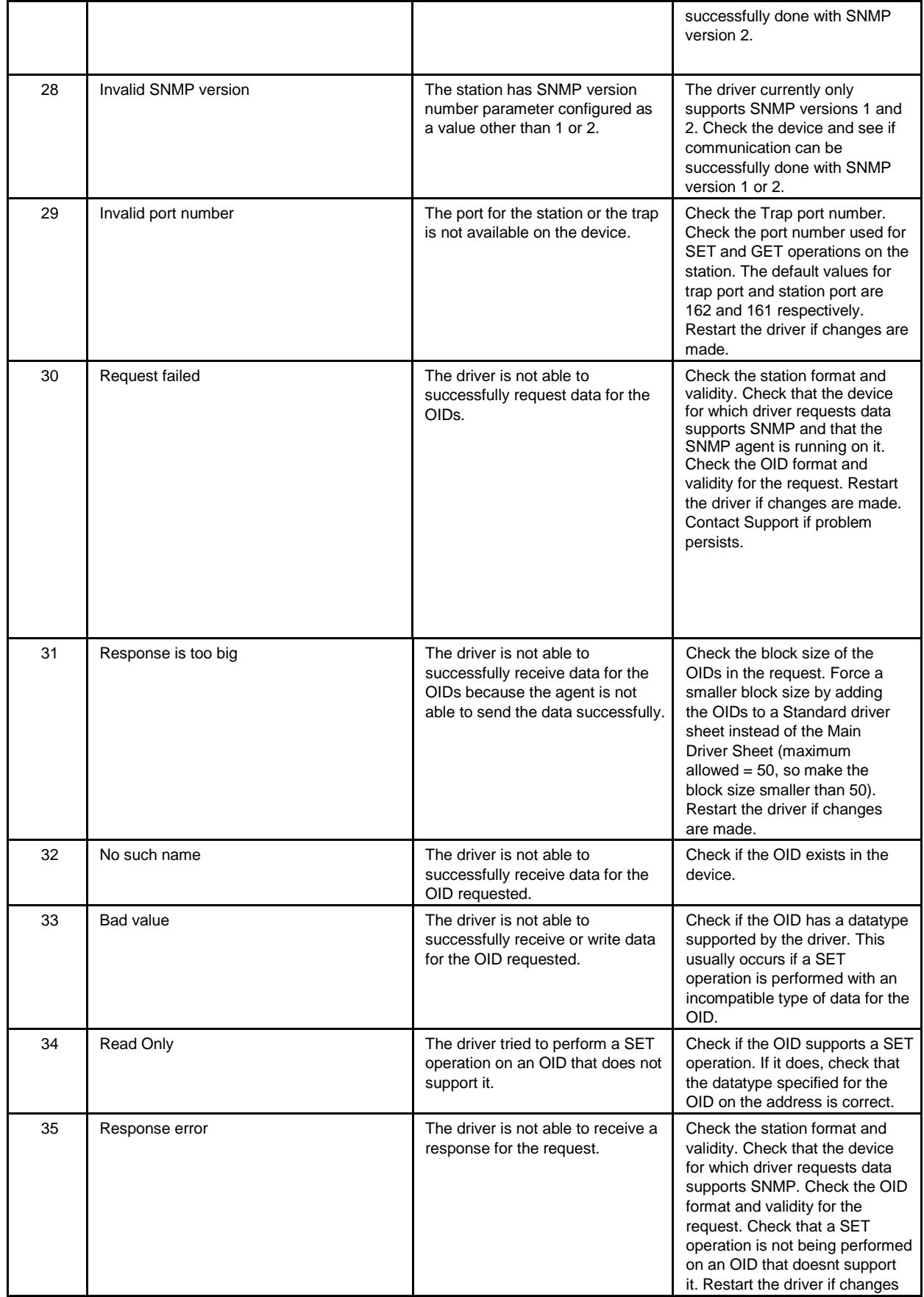

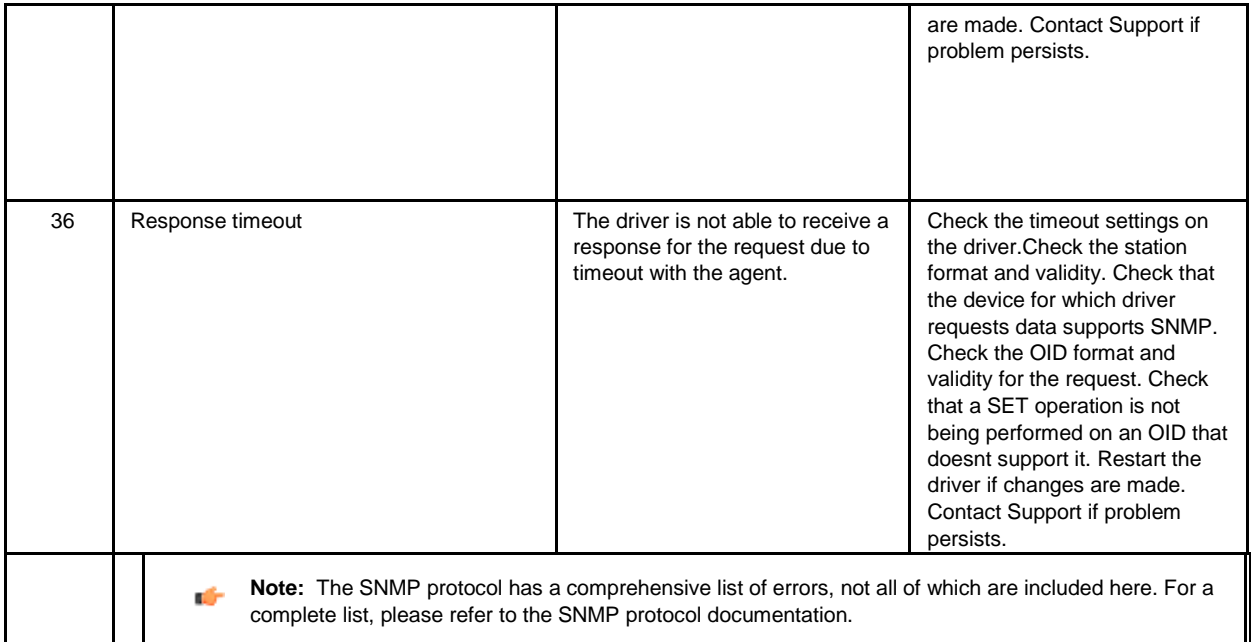

## **Common status codes**

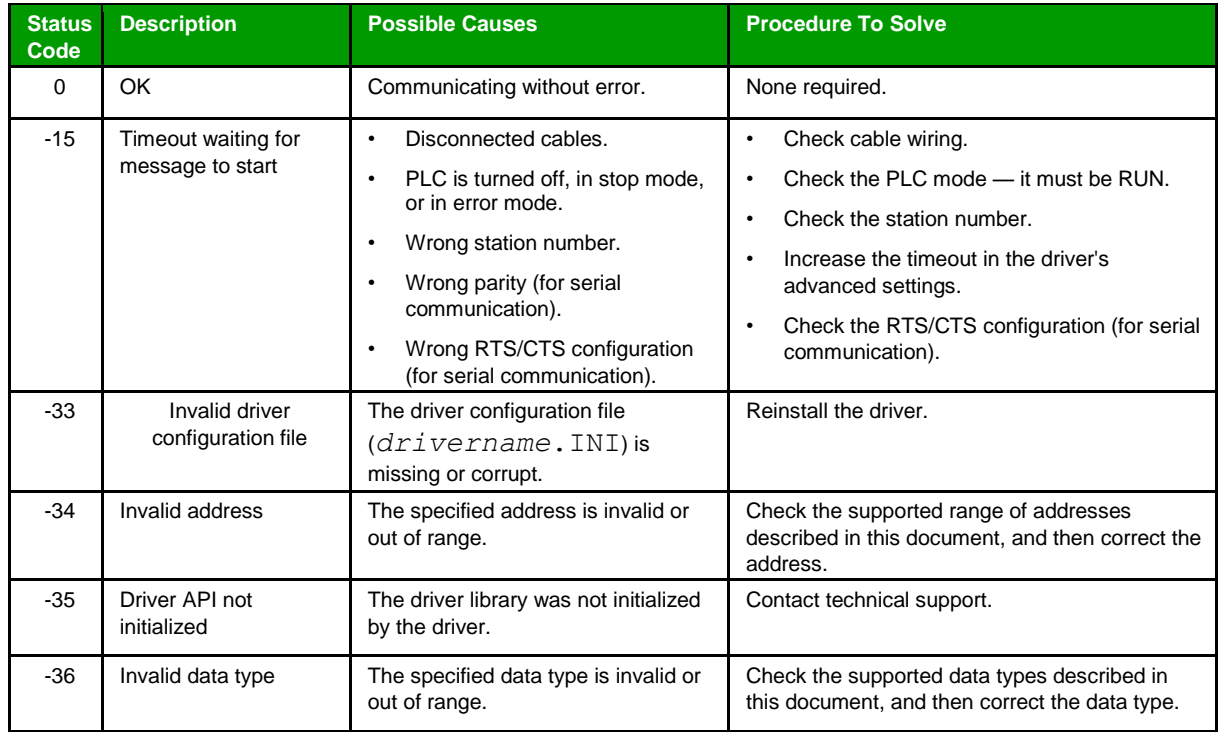

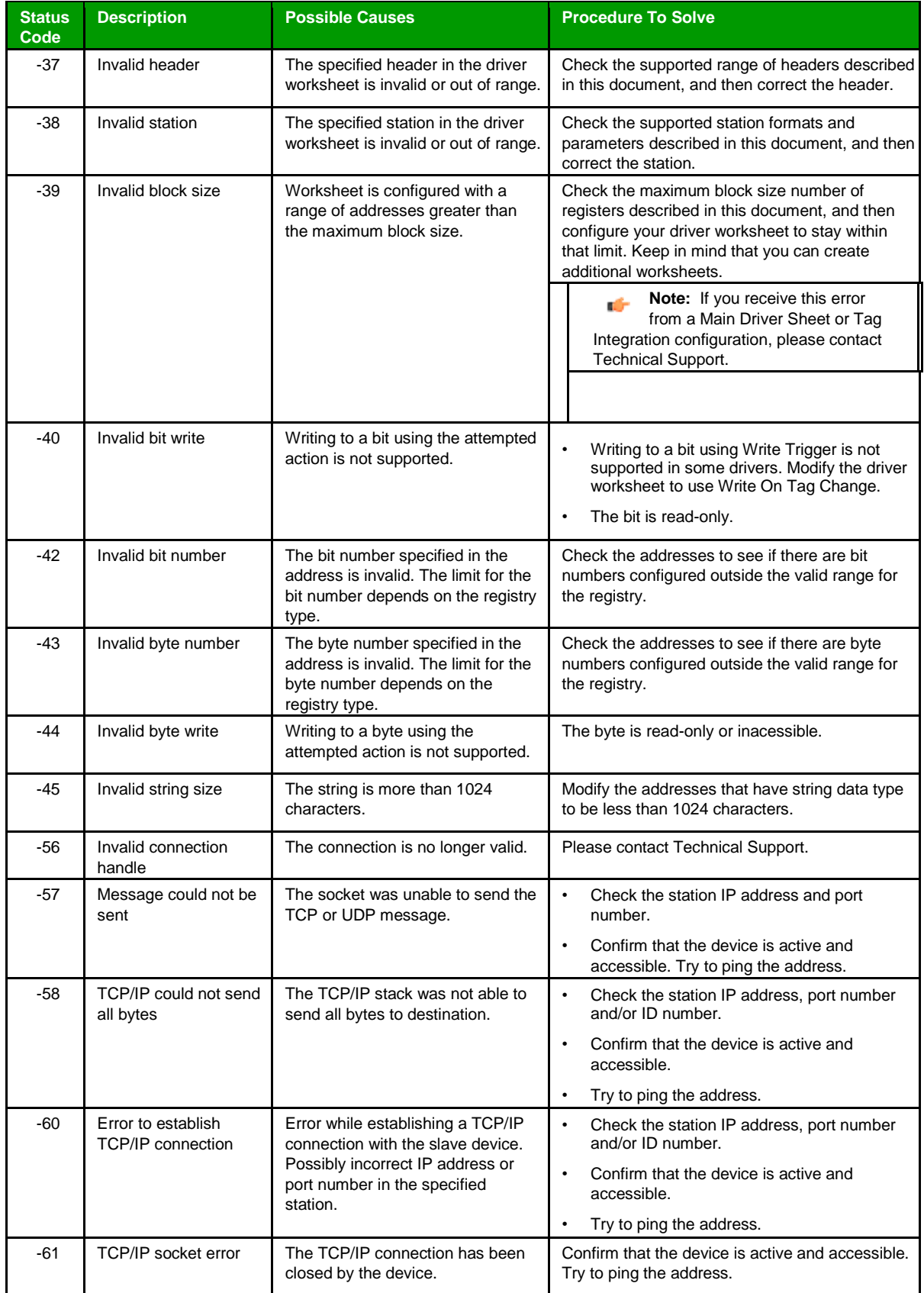

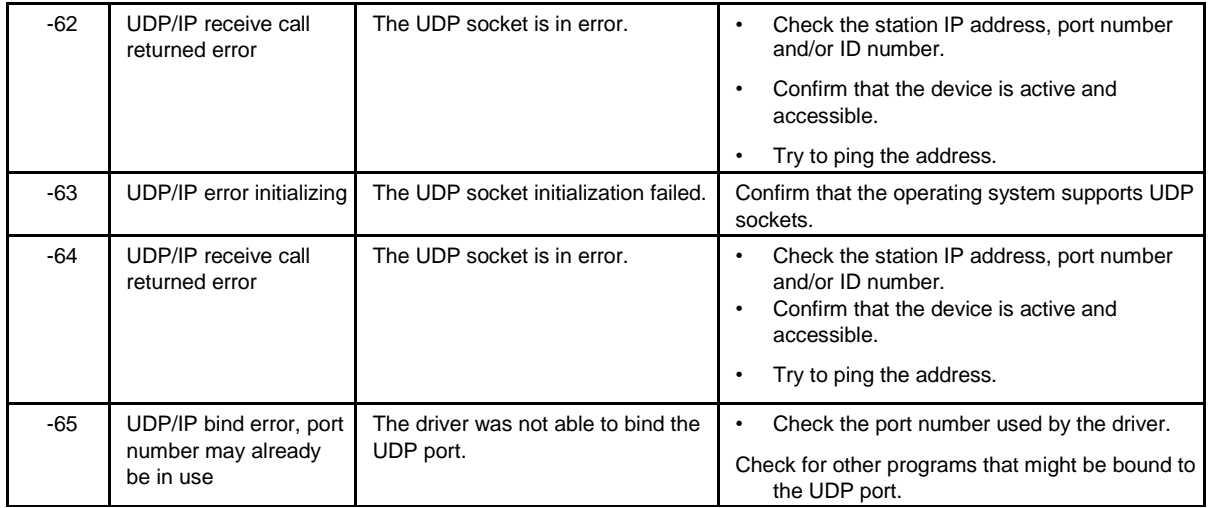

#### **Monitoring device communications**

You can monitor communication status by establishing an event log in Studio's Output window (LogWin module). To establish a log for Field Read Commands, Field Write Commands and Serial Communication, right-click in the Output window and select the desired options from the pop-up menu.

You can also use the LogWin module to establish an event log on a remote unit that runs Windows Embedded. The log is saved on the unit in the celog.txt file, which can be downloaded later.

If you are unable to establish communication between Studio and the target device, then try instead to establish communication using the device's own programming software. Quite often, communication is interrupted by a hardware or cable problem or by a device configuration error. If you can successfully communicate using the programming software, then recheck the driver's communication settings in Studio.

### **Contacting Technical Support**

If you must contact Technical Support, please have the following information ready:

- **Operating System** and **Project Information**: To find this information, click Support in the Help tab of the ribbon.
- **Driver Version** and **Communication Log**: Displays in the Output window (LogWin module) when the driver is enabled and the project is running is running.
- **Device Model** and **Boards**: Consult the hardware manufacturer's documentation for this information.

# <span id="page-26-0"></span>**Revision History**

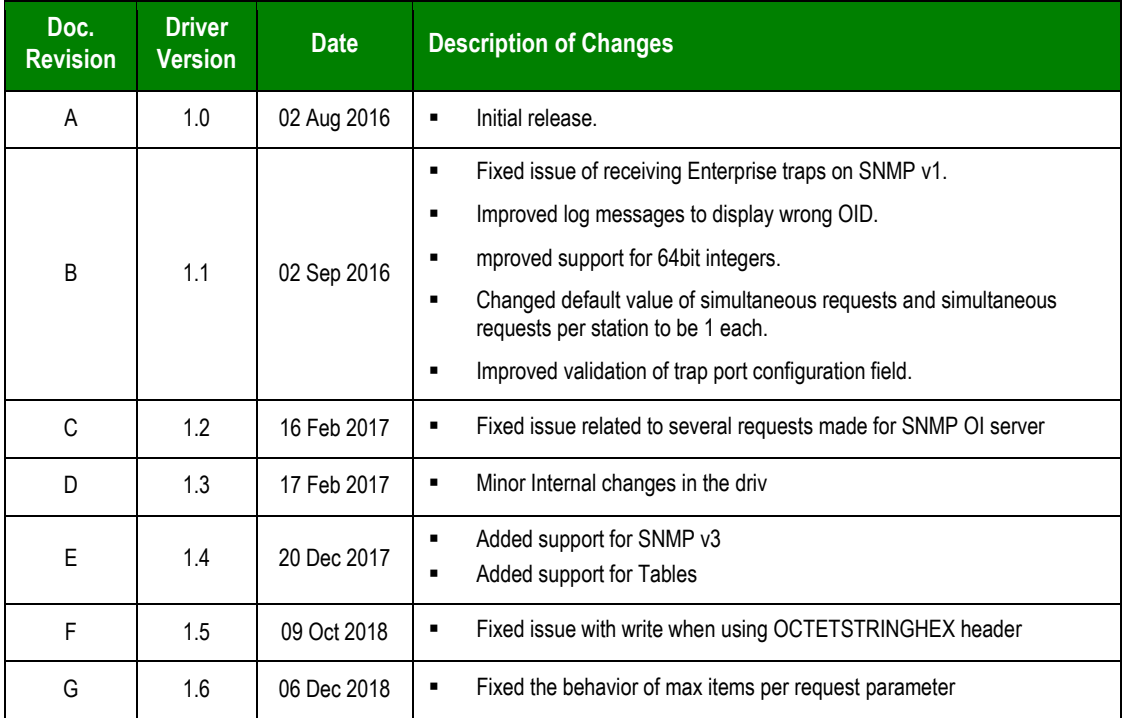